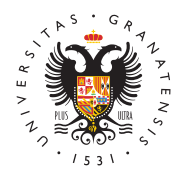

# **UNIVERSIDAD** DE GRANADA

[Vicerrectorad](http://investigacion.ugr.es/)o de [Investigaci](http://investigacion.ugr.es/)ón y [Transfere](http://investigacion.ugr.es/)ncia

## [Solicitud de Contratos con cargo a Proyectos](http://investigacion.ugr.es/recursos-humanos/personal/solicitud) y Contratos con cargo a Proyectos y Contratos

Para hacer LA SOLICITUD tiene que entrar a través del siguient identificado:

# [ACCESO IDENTIFICADO PARA SOL](https://vit.ugr.es/pages/personal/solicitud)ICITANTES

IMPORTANTEn: ausolicitud de contratos requiere f3onfmansule antio de nuestra web, la solicitud en PDF como resultado y su posterior

- 1.[La aplicación web de](https://vit.ugr.es/pages/personal/solicitud) solicitud.
- 2. PDF de SI@LICITUdDel contrato al que se va a optar, que desca acceso identific a C. ( documento en Word para la declaración ausencia de conflicto de interés) correspondiente al anexo que solicitando.
	- $\circ$  Anexo 8,10,20,22:  $\mathbb{D}$ i $\&$ Gero C16.R01y $\mathbb{D}$  $\mathbb{D}$ El 2 C16.R01.PDF
	- $\circ$  Anexo 7 y 21: FD:  $A \odot 17.103$   $B \odot 12.03$ . PDF
	- $\circ$  Anexo 3 y 12: FiDA Erlo 1 C 17.104 y  $B$   $B$   $C$  | 2 C 17.104. PDF
	- $\circ$  Anexo 6: Fic $\texttt{DAMO}$  C04.104y $\texttt{DAB}$  2 C04.104.PDF
	- $\circ$  Resto de anexossmponente general -DFAiCh.ePro $\phi$  este caso sólo se adjunta un documento)
- 3. REGISTR@ través de eldae electrónide la Universidad de Grana
	- de los PDF (dos o tres según contrato), en el procedimiento: <sup>o</sup> [Investigación : Contratos con cargo a Grupos, Pr](https://sede.ugr.es/procs/Investigacion-Contratos-con-cargo-a-Grupos-Proyectos-y-Convenios.-Solicitudes-de-plazas-ofertadas)oyecto [SOLICITUD DE PLAZAS O](https://sede.ugr.es/procs/Investigacion-Contratos-con-cargo-a-Grupos-Proyectos-y-Convenios.-Solicitudes-de-plazas-ofertadas)FERTADAS
		- $\circ$  Consulte nuestra AYUDA en el último apartado de esta p --Cómo registrar la solicitud--

Puede repetir este proceso por cada solicitud, o incluir varias en un solo registro.

Cómo SOLICITAR un contrato

Entraen el acceso ident i en adocaso de que nunca haya entrado registrarse como nuevo usuario). Las personas que no dispo NIE, para registrarse correctamente deben entrar en el apar derecha, en rojo, y acceder a un formulario donde podrán in de pasaporte o ID de identificación del que dispongan.

- $\circ$  Aportar los ficheros en la opción "Subir documentación aplicación": expediente de notas, título y el Currículum o RAR: CV más los méritos que quieras aportar)
- $\circ$  Elegir la plaza. La lista de convocatorias aparecen orde número de referencia de cada uno, eligiendo una podrás

#### [http://investigacion](http://investigacion.ugr.es/).ugr.es/

más abajo.

 $\circ$  Un solicitante puede pedir todas las plazas que quiera y los requisitos.

Recuerde que hay que adjuntar la siguiente documentación o

- $\circ$  Título requerido o del resguardo que indique que lo hay (En el caso de que se requiera un licenciado/grado con universitario, hay que adjuntar los dos títulos, y en el c requiera estudiantes hay que adjuntar la matrícula del g solicita un título específico, por ejemplo de idioma, de experimentación animal, carnet de conducir... etc, se de EN ESTE APARTADO.
- $\circ$  Expediente académico de la titulación requerida en la c (no tiene por qué ser compulsado). En el caso de que se licenciado/grado con máster universitario, deberá adjun expedientes, el del grado y el del máster.
- $\circ$  CV más los méritos que quiera que le tengan en cuenta justificados. Este documento será el que descargue la C Evaluación de cada contrato.

--El Currículum Vitae y las copias de todos los méritos que aportar se adjuntaran en un fichero PDF, ZIP o RAR (con un de 10MB), el expediente será un fichero PDF (de tamaño má título será un fichero PDF (de tamaño máximo 5MB), los fich adjuntarán en la misma aplicación online de solicitud.

#### Cómo REGISTRAR la solicitud

La solicitud (o solicitudes obtenidas de nuestra aplicación) REGISTRAR ravés de eldae electrónidea la Universidad de Grana en el procedimiento:

- $\circ$ Investigación: Contratos con cargo a Grupos, Proyectos Convenios. Solicitudes de plazas ofertadas
- En la dirección web
	- $\blacksquare$  [https://sede.ugr.es/procs/Investigacion-Con](https://sede.ugr.es/procs/Investigacion-Contratos-con-cargo-a-Grupos-Proyectos-y-Convenios/)tratos-co [Grupos-Proyectos-y-Convenios.-Solicitudes-d](https://sede.ugr.es/procs/Investigacion-Contratos-con-cargo-a-Grupos-Proyectos-y-Convenios/)e-plazas-ofertadas/
- $\circ$  Puede encontrar información y ayuda en la página web d electrónica este enlace

## 1. Procedimiento

Entre en: INICIAR EL PROCEDIMIENTO -> ACCESO (botón ro

Se puede entrar Ceonificado Digit<sup>a</sup>l Suario y Clave UGGRO'n elsistema CI@VSsitema de identificación centralizado de las Administraciones Públicas).

## Certificado digital

 $\circ$  Se abrirá el diálogo para seleccionar el certificado digi el sistema. El Certificado digital FNMT de Persona Físic certificación electrónica expedida por la FNMT-RCM que suscriptor con unos Datos de verificación de Firma y co identidad. Consulte la web:

[https://www.sede.fnmt.gob.es/certificado](https://www.sede.fnmt.gob.es/certificados/persona-fisica)s/persona-fisica

- $\circ$  Al iniciar este procedimiento el sistema intenta verifica componentes técnicos necesarios están correctamente in poder autenticar al usuario.
- <sup>o</sup> La aplicación de Autofirma permite la firma en páginas d Administración Electrónica cuando se requiere la firma procedimiento administrativo.
- $\circ$  Si tiene problemas con el reconocimiento del certificado intente entrar desde varios navegadores, o incluso desd ordenador si es preciso, puesto que le puede dar fallos configuración y no completar el proceso.
- $\circ$  IMPORTANT Exactros no tenemos acceso ni gestionamos Electrónica, por lo que no podremos ayudarle con los pr técnicos que pueda ocasionarle. Normalmente, suelen se particulares de configuración/uso de certificados digital electrónico donde recibir el código de doble factor (este tardar). Para más ayuda pueden ponerse en contacto po el 958241010 opc.3 (es el CAU del CSIRC, Servicio de I nuestra universidad) o escribir al cor@emalbctrónico

## Usuario y clave UGR

 $\circ$  Aparece una pantalla distinta en la que hay que indicar acceso identificado de la UGR. Son los mismos que utili entrar en la oficina hut ptsu:  $d \log h$ icinavirtual.  $\log \delta$ .  $\frac{d}{d}$  solos  $/$  ai/ disponen de estos datos los profesores, estudiantes y p nuestra universidad. No son datos que podamos solicita perteneces a la UGR.

## Sistema Cl@ve -Ciudadanos Europeos

- Cómo autenticarte con el sistema de identificación eIDAS.
- El sistema de Autenticación de Ciudadano UE (eIDAS) permite a los ciudadanos de un país de la Unión Europea usar su identificación electrónica nacional para acceder a servicios públicos en otros países miembros.
- Al pulsar en el acceso, serás redirigido al nodo eIDAS español donde tendrás que seleccionar el país donde se emitió tu identidad.
- Accederás a la página de autenticación del país que has seleccionado y deberás autenticarte utilizando los mecanismos válidos que te haya facilitado tu país. En función del país seleccionado, los datos que se solicitan o la forma de identificarse cambian (además del idioma). Este proceso lo determina el país en cuestión.

### Cl@ve -European Citizens

- o The EU Citizen Authentication System ( eIDAS ) allows of European Union country to use their national electronic public services in other member countries.
- $\circ$  By clicking on the access, you will be redirected to the node where you will have to select the country where yo was issued.
- $\circ$  You will be taken to the authentication page for the cou selected and you will need to authenticate yourself usin mechanisms provided by your country. Depending on the selected, the data requested or the way of identifying  $y_1$ changes (in addition to the language). This process is d the country in question.

# 2. Completar el Registro

Una vez se haya comprobado que el usuario es correcto (ya certificado digital o por acceso identificado), aparece el for datos personales del solicitante.

Todos los campos con \* son obligatorios, por lo que hay que que falten para poder continuar.

En el campo etalles de la solicipo demos exponer los motivos la solicitud. Examposición de Hechoorsejemplo: solicitud de los contratos CON CARGO A PROYECTOS Y CONVENIOS publica Vicerrectorado de Investigación y Transferencia. Y como Pe que sea registrada nuestra solicitud número X de contratos proyectos de la UGR.

IMPORTANTEn el campo Documentos Adjuntos tenemos que LA SOLICITUD EN PDF

#### [http://investigacion](http://investigacion.ugr.es/).ugr.es/

resultante del formulario de nuestra (aO IVARCIIAS web SOLICITUDESA) DYECLARACIÓN RESPONSABLE DE AUSENCIA CONFLICTO DE INTERÉS (DNAGCHA) que adjuintembre international DOCUMENTO MÁS

Al completar todos los campos, podemos enviar la solicitud, una página en la que el sistema está REGISTRANDO la petio

# 3. Comprobación

Si el procedimiento se ha completado correctamente, apared de confirmación finalizando el proceso. Recibimos un email confirmación de la solicitud que acabamos de realizar en el electrónico que tengamos registrado con los datos personale

A demás podremos consultar este expediente Mèn Sede enlace de dentro de la página principal de la Sede Electrónica: [https://sede.ugr.es/sede\\_mi\\_sede](https://sede.ugr.es/sede_mi_sede_portada.html)\_portada.html

y comprobar que nuestra solicitud está correctamente registi

# 4. Si no consigues hacer el registro

Si el usuaNrO odispone de NIF (pNd Eno ser nacional o residente España) y no puede obtener un certificado digital válido, se delegación del registro en otra persona, siempre y cuando a una autorización firmada donde delegue dicho registro.

Para más cuestiones puede ponerse en contacto con nosotro investigacion@ugr.es

#### • ¿Tienes algún problema con la aplicación de solicitud?

Si tienes algún problema con la aplicación ponte en contact través del cospébalopez@ugr.es